Inbetriebnahme des MFC

Inbetriebnahme

Windows Windows®

Treiber und Software installieren

Treiber und Software installieren

Mac OS<sup>®</sup><br>8.6-9.2

Mac OS

® X

**Bitte führen Sie die folgenden Schritte zur schnellen Installation des Gerätes wie in dieser Installationsanleitung beschrieben aus, um das MFC, die Software und die Treiber richtig zu installieren.**

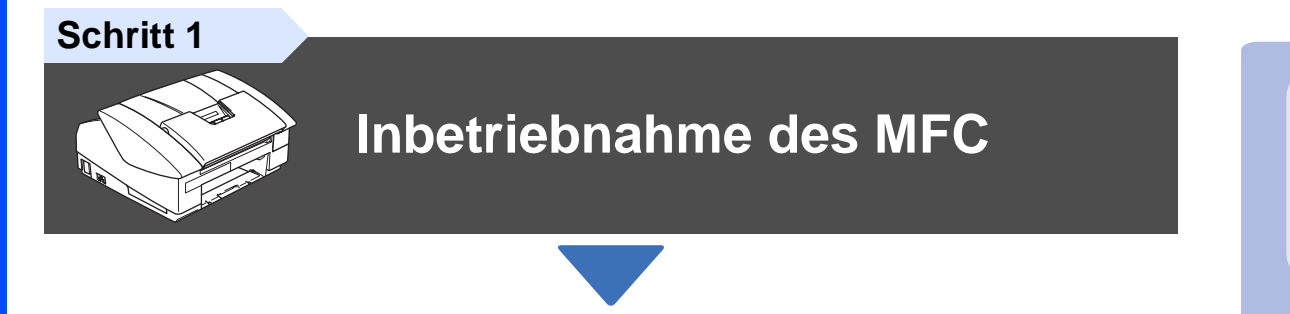

**Schritt 2**

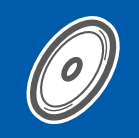

### **[Treiber und Software installieren](#page-13-0)**

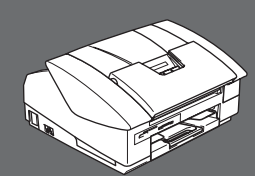

### **Installation abgeschlossen!**

Aktuelle Treiber sowie Tipps und Hilfen für eventuell auftretende Probleme finden Sie unter **<http://solutions.brother.com>** sowie **[www.brother.ch](http://www.brother.ch)**

Bewahren Sie die Installationsanleitung, das Benutzerhandbuch und die mitgelieferte CD-ROM griffbereit auf, damit Sie jederzeit schnell alle Informationen und Dokumentationen nutzen können.

### Mitgelieferte Dokumentationen

Informationen zum Auspacken und zur Installation des MFC, der Software und aller notwendigen Treiber finden Sie in der vorliegenden **Installationsanleitung**.

Im **gedruckten Benutzerhandbuch** sind die grundlegenden Fax- und Kopierfunktionen sowie die Wartung und Pflege des MFC ausführlich beschrieben. Nehmen Sie sich ein wenig Zeit und lesen Sie dieses Handbuch sorgfältig durch, um das MFC optimal nutzen zu können. Weitere Informationen zu den fortgeschrittenen Funktionen finden Sie im ausführlichen **Benutzerhandbuch auf der CD-ROM**.

Zur Verwendung des MFC als Drucker und Scanner finden Sie alle Informationen im **Software-Handbuch auf der mitgelieferten CD-ROM** im praktischen PDF-Format, in dem Sie mit der elektronischen Suche und den Lesezeichen Funktionsbeschreibungen und Informationen schnell finden können.

Beim Arbeiten am PC hilft Ihnen die **Online-Hilfe** der Treiber und Anwendungen beim Einstellen und Verwenden der verschiedenen Funktionen.

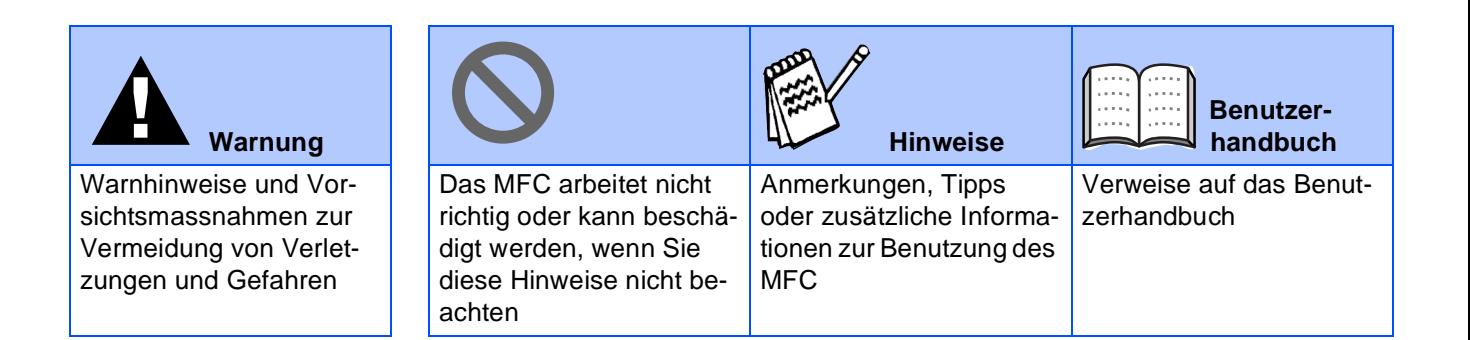

# **Allgemeines**

### **Lieferumfang**

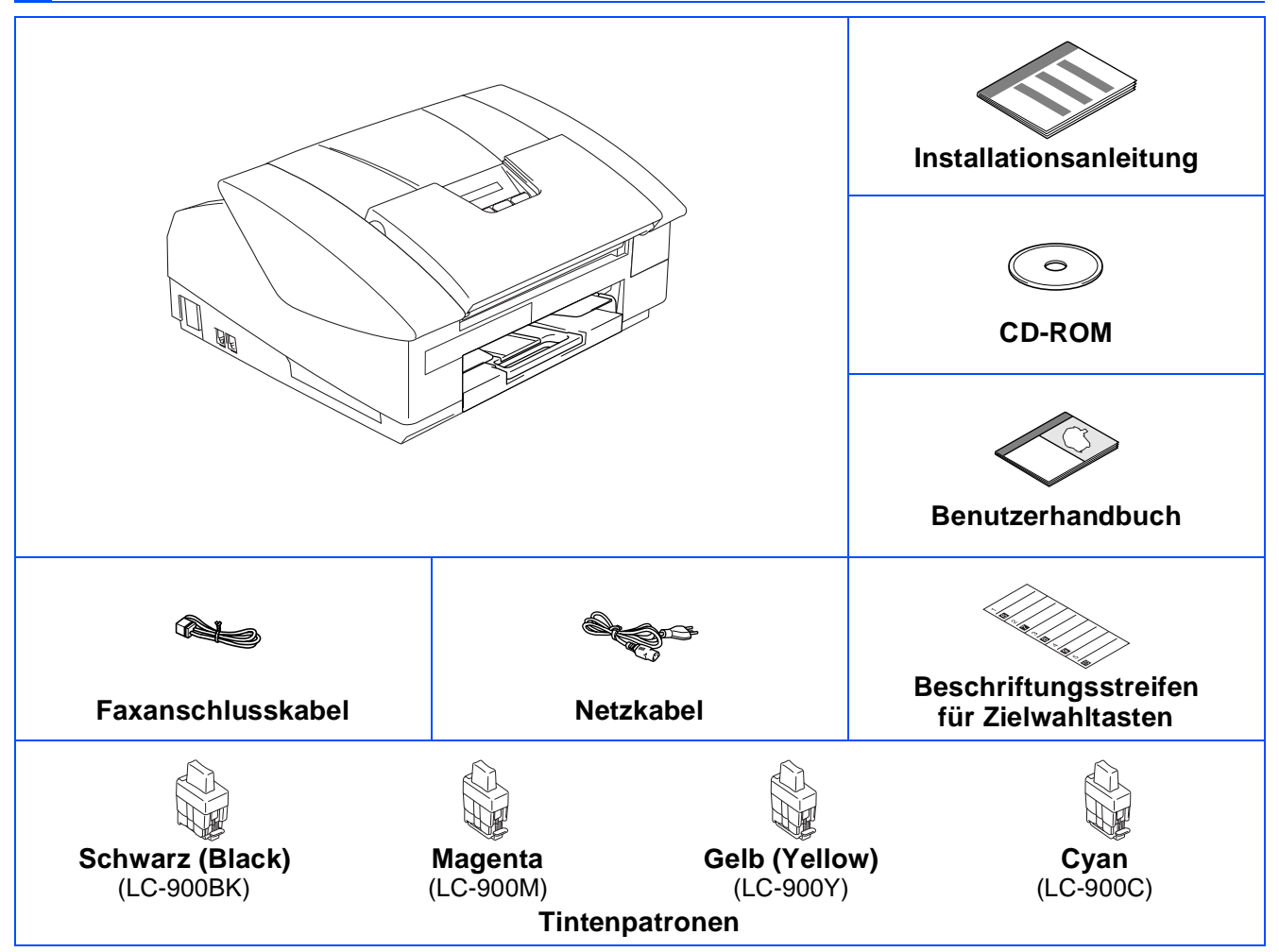

Der Lieferumfang kann in den verschiedenen Ländern unterschiedlich sein. Bewahren Sie das Verpackungsmaterial und den Karton auf, damit Sie das Gerät später für einen Transport wieder sorgfältig verpacken können.

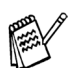

- Wenn Sie das MFC an eine USB-Schnittstelle anschliessen:
- Das USB-Kabel ist kein standardmässiges Zubehör.
- Benutzen Sie nur ein geeignetes USB 2.0-Kabel, das nicht länger als zwei Meter ist.
- Das MFC hat einen USB 2.0 Full-Speed-Anschluss. Dieser Anschluss ist kompatibel mit USB 2.0 Hi-Speed, überträgt jedoch höchstens 12 Mbits/s. Das MFC kann auch an einen Computer mit USB 1.1-Schnittstelle angeschlossen werden.

### **Funktionstastenfeld**

MFC-3240C

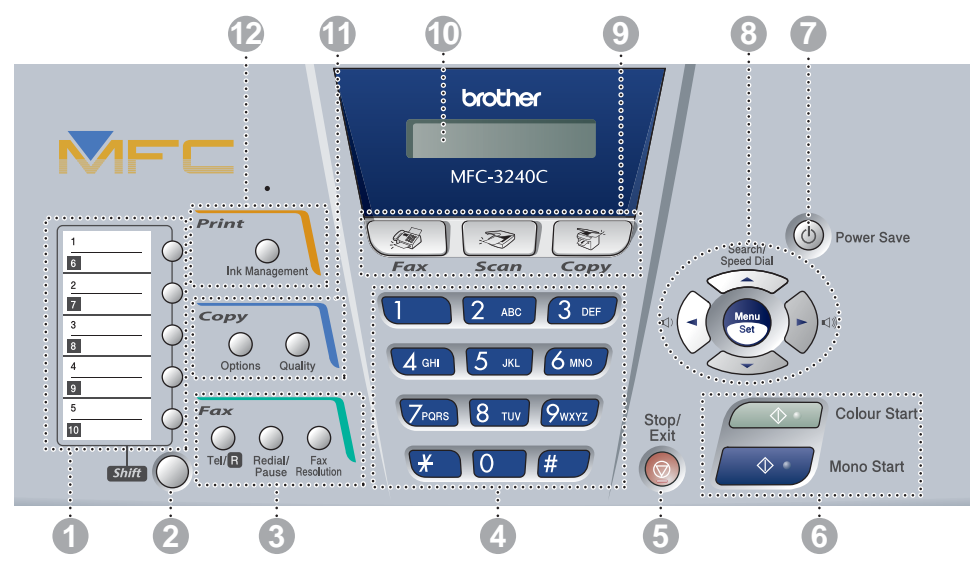

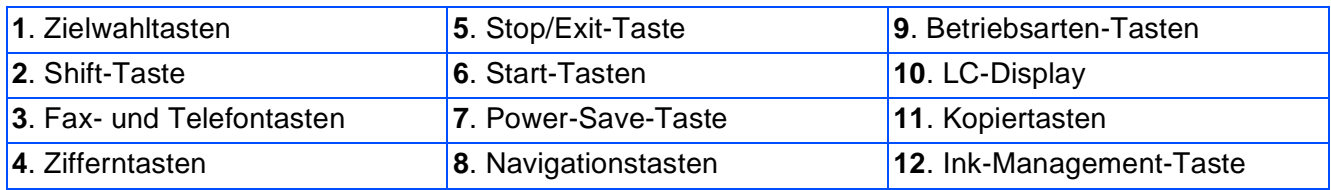

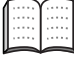

Weitere Informationen erhalten Sie im Kapitel 1 "Tasten und ihre Funktionen" in Teil I des Benutzerhandbuches.

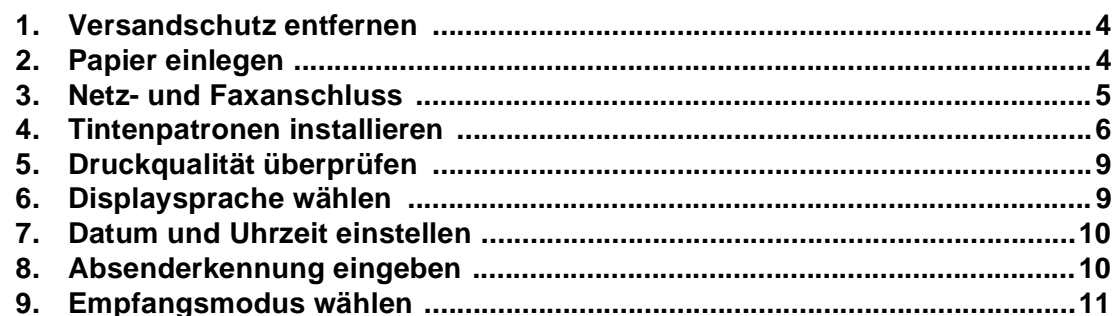

#### **Treiber und Software installieren Schritt 2**

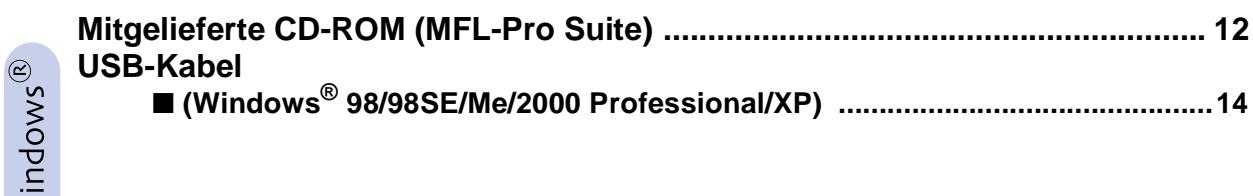

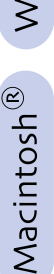

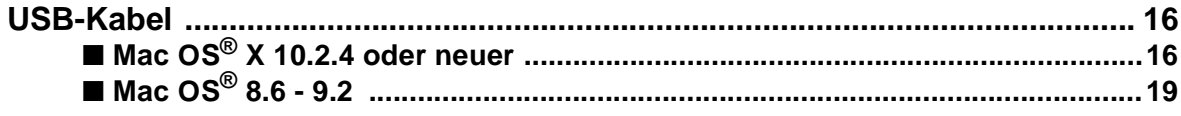

### Verbrauchsmaterial / Zubehör

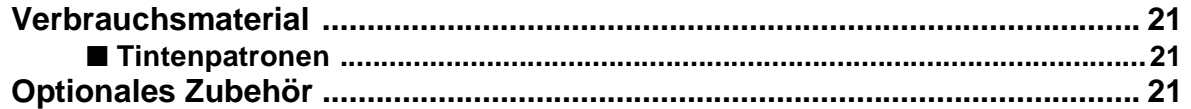

<span id="page-5-4"></span><span id="page-5-3"></span><span id="page-5-2"></span><span id="page-5-1"></span><span id="page-5-0"></span>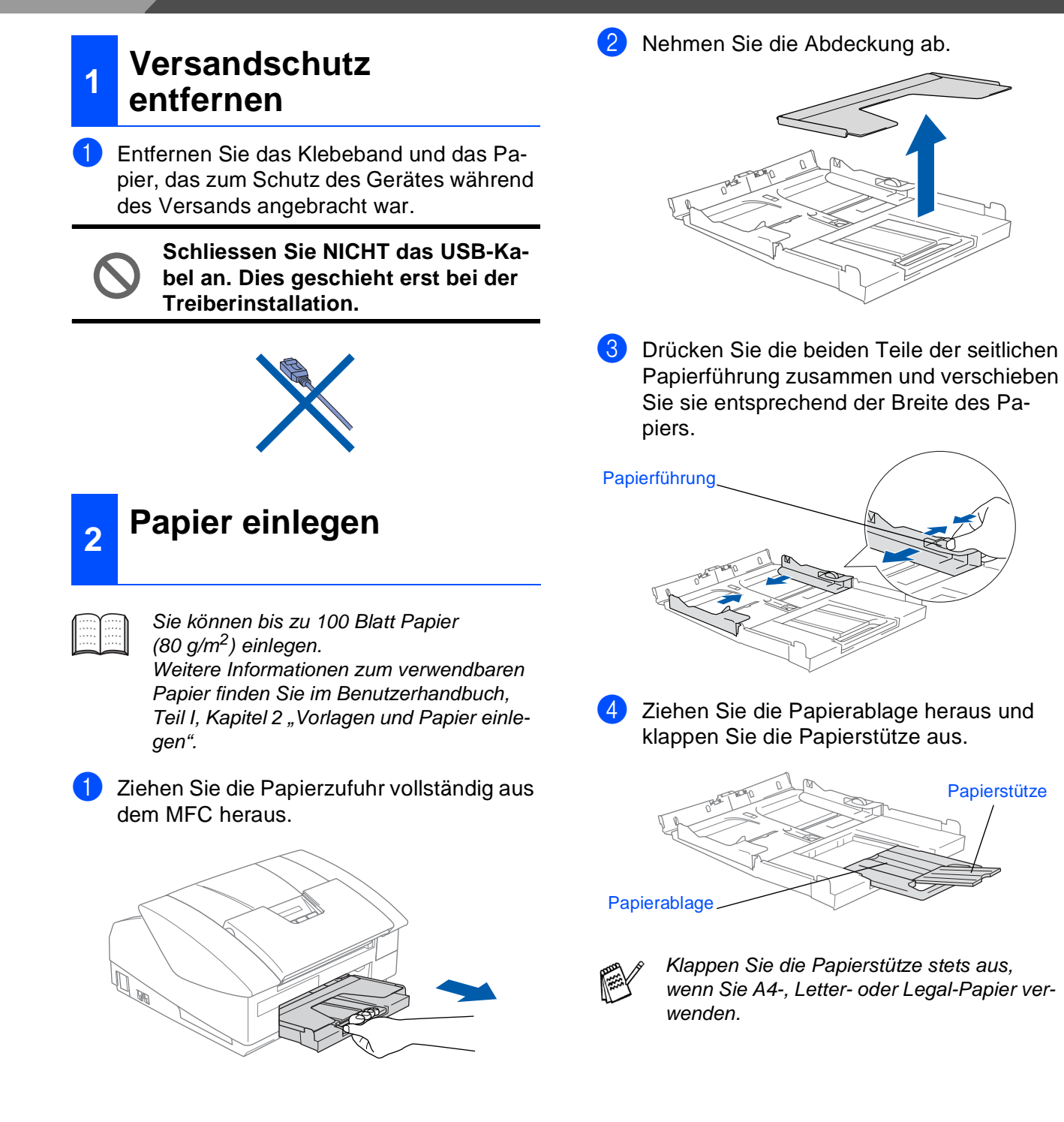

5 Fächern Sie das Papier gut auf, um Papierstaus zu vermeiden.

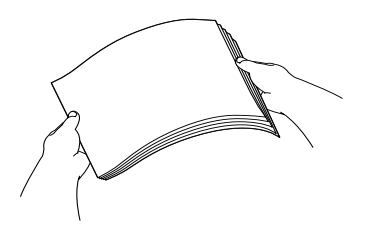

6 Legen Sie das Papier mit der Oberkante zuerst und mit der zu bedruckenden Seite nach unten vorsichtig ein. Achten Sie darauf, dass das Papier flach in

der Papierzufuhr liegt und die Markierung für die maximale Stapelhöhe nicht überschreitet.

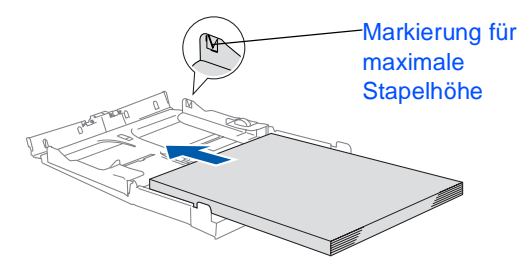

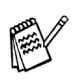

Vergewissern Sie sich, dass die Papierführungen die Papierkanten leicht berühren.

7 Befestigen Sie wieder die Abdeckung der Papierzufuhr und schieben Sie die Papierzufuhr fest in das MFC ein.

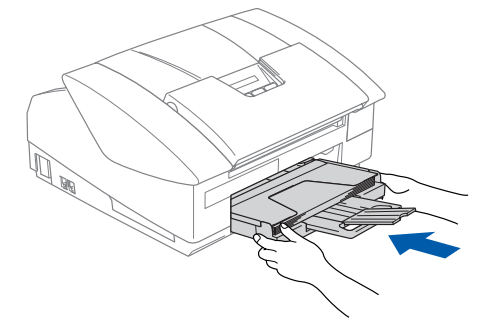

## <span id="page-6-0"></span>**<sup>3</sup> Netz- und Faxanschluss**

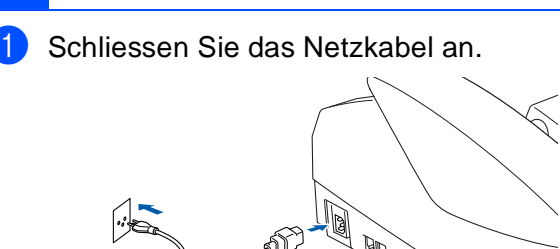

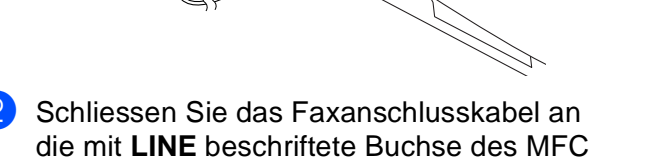

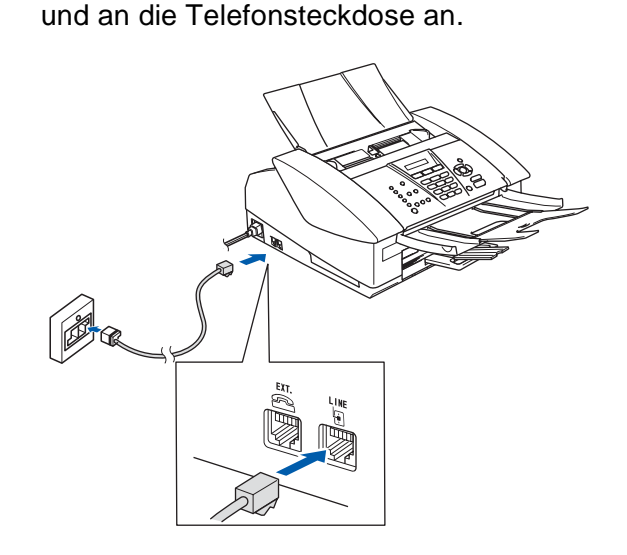

**Schliessen Sie NICHT das USB-Datenkabel an.**

### **Warnung**

- Das MFC muss an eine geerdete, jederzeit leicht zugängliche Netzsteckdose angeschlossen werden, damit es im Notfall schnell vom Netz getrennt werden kann.
- Das MFC wird über den Netzanschluss geerdet. Deshalb sollten Sie zum Schutz vor Spannungsspitzen über die Telefonleitung zuerst die Stromversorgung des MFC herstellen und dann den Faxanschluss. Aus demselben Grund sollten Sie vor dem Verstellen oder dem Transportieren des Gerätes stets zuerst den Faxanschluss lösen, bevor Sie den Netzstecker ziehen.

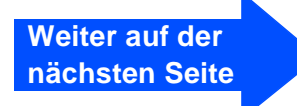

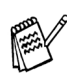

Sie können ein externes Telefon an eine Telematik-Steckdose oder an die EXT.-Buchse des MFC anschliessen. Beachten Sie, dass zum Anschluss an die EXT.-Buchse ein Kupplungsstück notwendig ist.

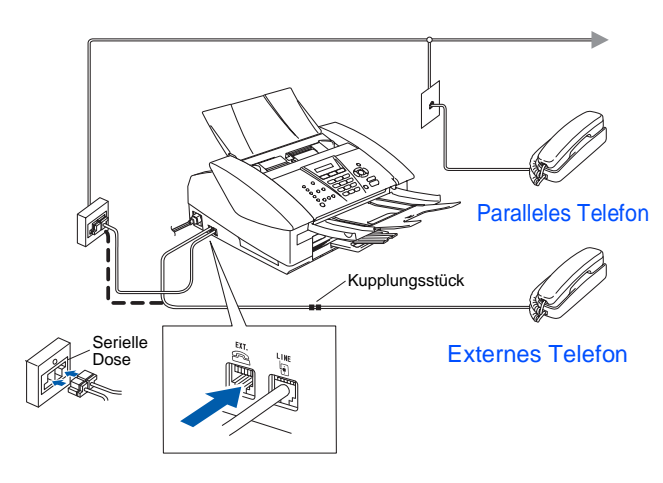

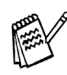

Wenn Sie an derselben Leitung auch einen externen Anrufbeantworter verwenden möchten, schliessen Sie diesen entweder an der gleichen seriellen Dose wie das MFC oder an der EXT.-Buchse des MFC an. Beachten Sie, dass zum Anschluss an die EXT.-Buchse ein Kupplungsstück notwendig ist.

Zur Verwendung des externen Anrufbeantworters stellen Sie den Empfangsmodus TAD:Anrufbeantw. ein.

**Verwenden Sie an der Telefonsteckdose keine parallelen Doppelstecker, weil dadurch Probleme beim Faxempfang auftreten können.**

Weitere Informationen dazu finden Sie im Benutzerhandbuch in Teil II im Kapitel "Externes Telefon und externer Anrufbeantworter".

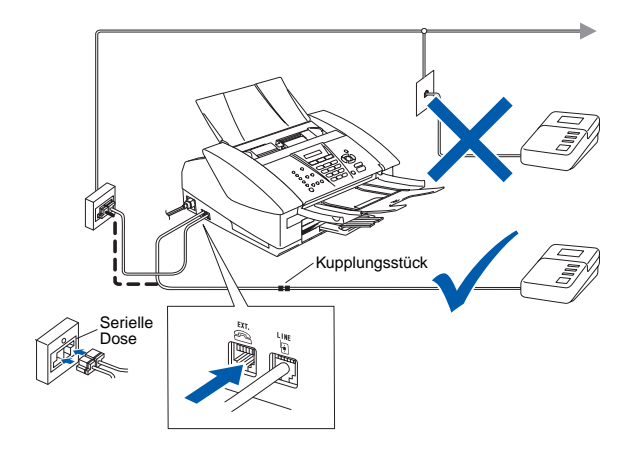

### <span id="page-7-0"></span>**<sup>4</sup> Tintenpatronen installieren**

### **Warnung**

Falls Tinte in Ihre Augen gelangt, spülen Sie diese sofort mit Wasser aus und suchen Sie im Zweifelsfalle einen Arzt auf.

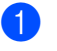

1 Vergewissern Sie sich, dass das Gerät mit Strom versorgt ist. Das Display zeigt:

Patrone prüfen

Öffnen Sie den Gehäusedeckel.

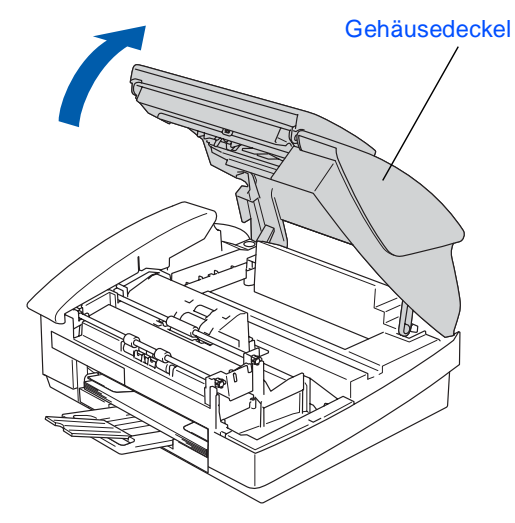

3 Entfernen Sie die Transportschutz-Teile.

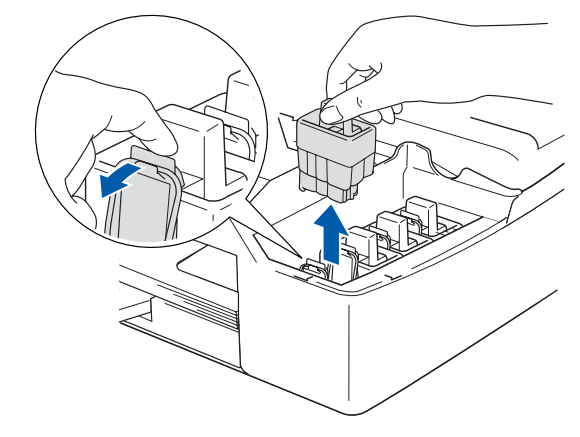

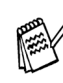

Bewahren Sie die Transportschutz-Teile sorgfältig auf. Sie benötigen sie, wenn Sie das MFC für einen Transport verpacken müssen.

Windows Windows<sup>®</sup>

4 Setzen Sie nun nacheinander die Tintenpatronen ein. Dazu nehmen Sie die Tintenpatrone aus der Verpackung.

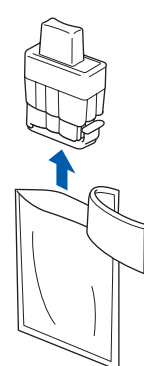

5 Entfernen Sie vorsichtig den Verschluss der Tintenpatrone.

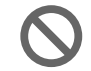

**Berühren Sie nicht den in der Abbildung rechts gezeigten Bereich.**

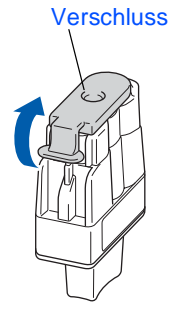

Auch wenn sich beim Öffnen des Beutels der Verschluss der Tintenpatrone gelöst hat, können Sie die Patrone problemlos verwenden.

Halten Sie die Tintenpatronen beim Einsetzen in das MFC gerade.

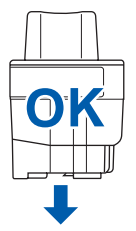

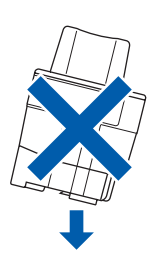

6 Achten Sie sorgfältig darauf, dass die Farbbezeichnung der Position (A) und der Tintenpatrone (B) wie in der Abbildung gezeigt übereinstimmen.

Setzen Sie die Tintenpatrone vorsichtig und gerade ein und drücken Sie die Patrone fest nach unten, bis der Haken an der Oberkante der Patrone einrastet.

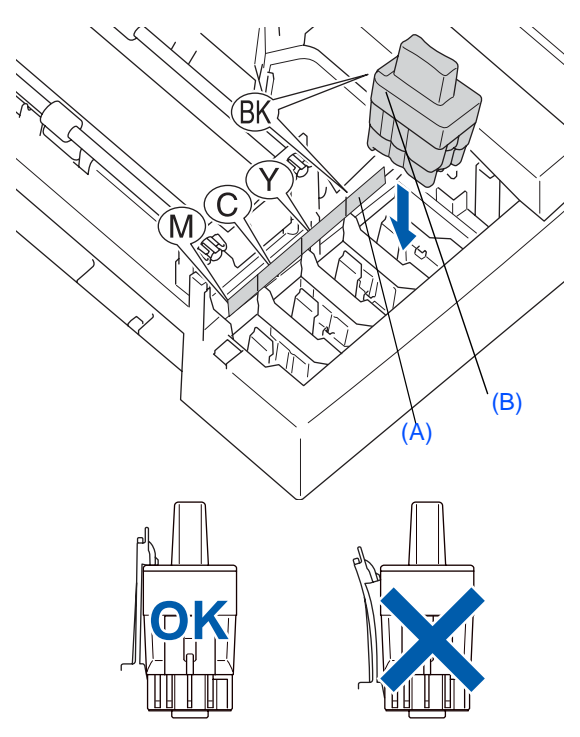

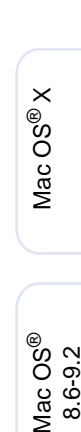

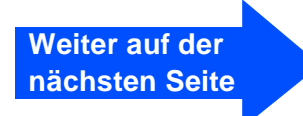

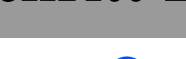

**7** Schliessen Sie den Gehäusedeckel.

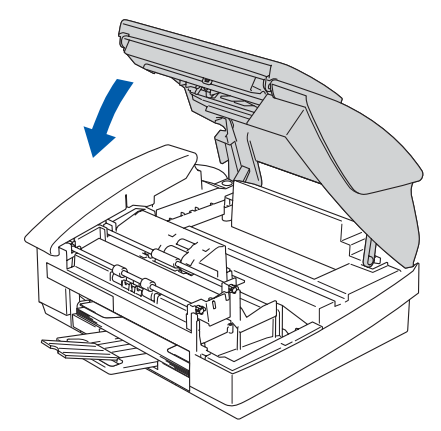

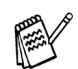

Falls im Display nach der Installation der Tintenpatronen die Aufforderung erscheint, eine Tintenpatrone einzusetzen, vergewissern Sie sich, dass die Patrone richtig eingesetzt ist.

Bei der Erstinstallation beginnt das MFC nun das Tintenleitungssystem für den erstmaligen Betrieb vorzubereiten. Dies ist nur einmal bei der Erstinstallation notwendig. Der Vorgang dauert ca. vier Minuten. Das Display zeigt so lange:

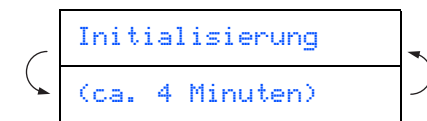

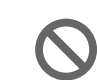

- **Nehmen Sie die Tintenpatronen nur heraus, wenn sie gewechselt werden müssen. Andernfalls kann sich die Tintenmenge verringern und das MFC kann den Tintenvorrat nicht mehr richtig erkennen.**
- **Schütteln Sie die Tintenpatronen nicht. Falls Tinte auf Ihre Haut oder Kleidung gelangt, waschen Sie diese sofort mit Seife oder einem Waschmittel ab.**
- **Die Tintenpatronen sollten nicht mehrmals herausgenommen und wieder eingesetzt werden. Dadurch könnte Tinte aus der Patrone auslaufen.**
- **Nehmen Sie die Tintenpatronen nicht auseinander und nehmen Sie keine Veränderungen an ihnen vor. Dabei könnte Tinte auslaufen.**
- **Versuchen Sie nicht, leere Tintenpatronen wieder aufzufüllen und verwenden Sie keine wieder aufgefüllten Tintenpatronen. Verwenden Sie nur original Brother Tintenpatronen. Die Verwendung von Verbrauchsmaterial, das nicht den Spezifikationen von Brother entspricht und/oder nicht von gleicher Qualität und Eignung wie das von Brother gelieferte oder freigegebene ist, kann zu Schäden am Gerät und zum Verlust von Gewährleistungsansprüchen führen.**

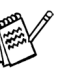

Falls eine Tintenfarbe an der falschen Position eingesetzt wurde, muss die Patrone wieder entfernt und an der richtigen Position eingesetzt werden. Weil sich die Farben wahrscheinlich vermischt haben, müssen Sie den Druckkopf mehrmals reinigen, bevor Sie den nächsten Ausdruck starten. Lesen Sie dazu im Benutzerhandbuch "Druckkopf reinigen" in Anhang B.

■ Setzen Sie eine neue Patrone direkt nach dem Öffnen in das MFC ein und verbrauchen Sie sie innerhalb von 6 Monaten. Eine ungeöffnete Patrone sollte bis zum aufgedruckten Verfallsdatum verbraucht werden.

Windows Windows<sup>®</sup>

### <span id="page-10-0"></span>**<sup>5</sup> Druckqualität überprüfen**

Nach Beendigung des Reinigungsvorganges erscheint im Display:

Papier einlegen START drücken

2 Vergewissern Sie sich, dass sich Papier in der Papierzuführung befindet. Drücken Sie die Taste **Colour Start**. Das MFC druckt eine Testseite zur Überprüfung der Druckqualität aus (nur bei der Erstinstallation der Tintenpatronen).

3 Prüfen Sie die Druckqualität der vier aus kurzen Linien bestehenden Farbblöcke (Schwarz/Cyan/Gelb/Magenta) auf der Testseite.

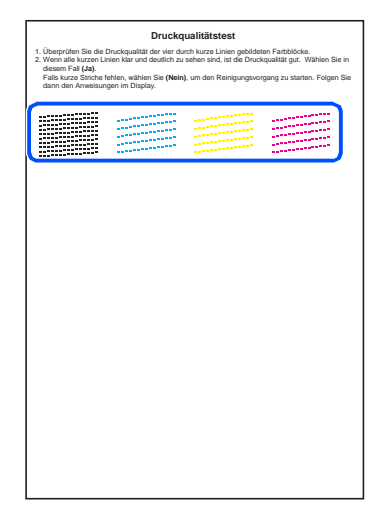

 $\left($ 

**Berühren Sie den Ausdruck nicht unmittelbar nach dem Druckvorgang. Warten Sie, bis die Tinte ganz getrocknet ist, um Tintenflecken auf der Haut zu vermeiden.**

#### Das Display zeigt:

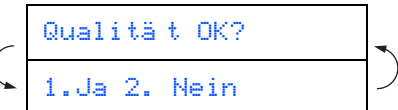

5 Wenn alle kurzen, gestrichelten Linien klar und deutlich zu sehen sind, ist die Druckqualität gut. Drücken Sie in diesem Fall die Zifferntaste **1**, um die Druckqualitätsprüfung zu beenden

— oder —

falls einige Striche fehlen, drücken Sie **2** und gehen Sie zu Schritt 6.

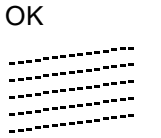

OK Schlecht

6 Sie werden gefragt, ob die Druckqualität des schwarzen und der drei farbigen Blöcke gut ist. Drücken Sie je nach Druckqualität die Zifferntaste **1** (Ja) oder **2** (Nein).

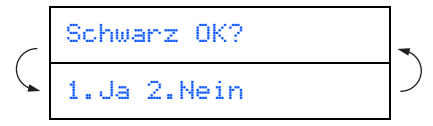

Nachdem Sie die Frage für Schwarz und die drei Farben beantwortet haben, zeigt das Display:

### Reinigen starten 1.Ja 2.Nein

Drücken Sie **1** (Ja), um den Reinigungsvorgang zu starten.

Nachdem der Reinigungsvorgang abgeschlossen ist, drücken Sie **Colour Start**. Das MFC druckt nochmals die Testseite aus. Gehen Sie wieder wie ab Schritt 3 beschrieben vor.

## <span id="page-10-1"></span>**<sup>6</sup> Displaysprache wählen**

Sie können wählen, in welcher Sprache die Displayanzeigen erscheinen sollen.

1 Drücken Sie **Menu/Set**.

2 Drücken Sie **0**, **0**.

3 Wählen Sie mit ▲ oder ▼ die gewünschte Sprache aus (Deutsch, Französisch oder Englisch).

4 Drücken Sie **Menu/Set**.

5 Drücken Sie **Stop/Exit**.

Mac OS® X

<span id="page-11-0"></span>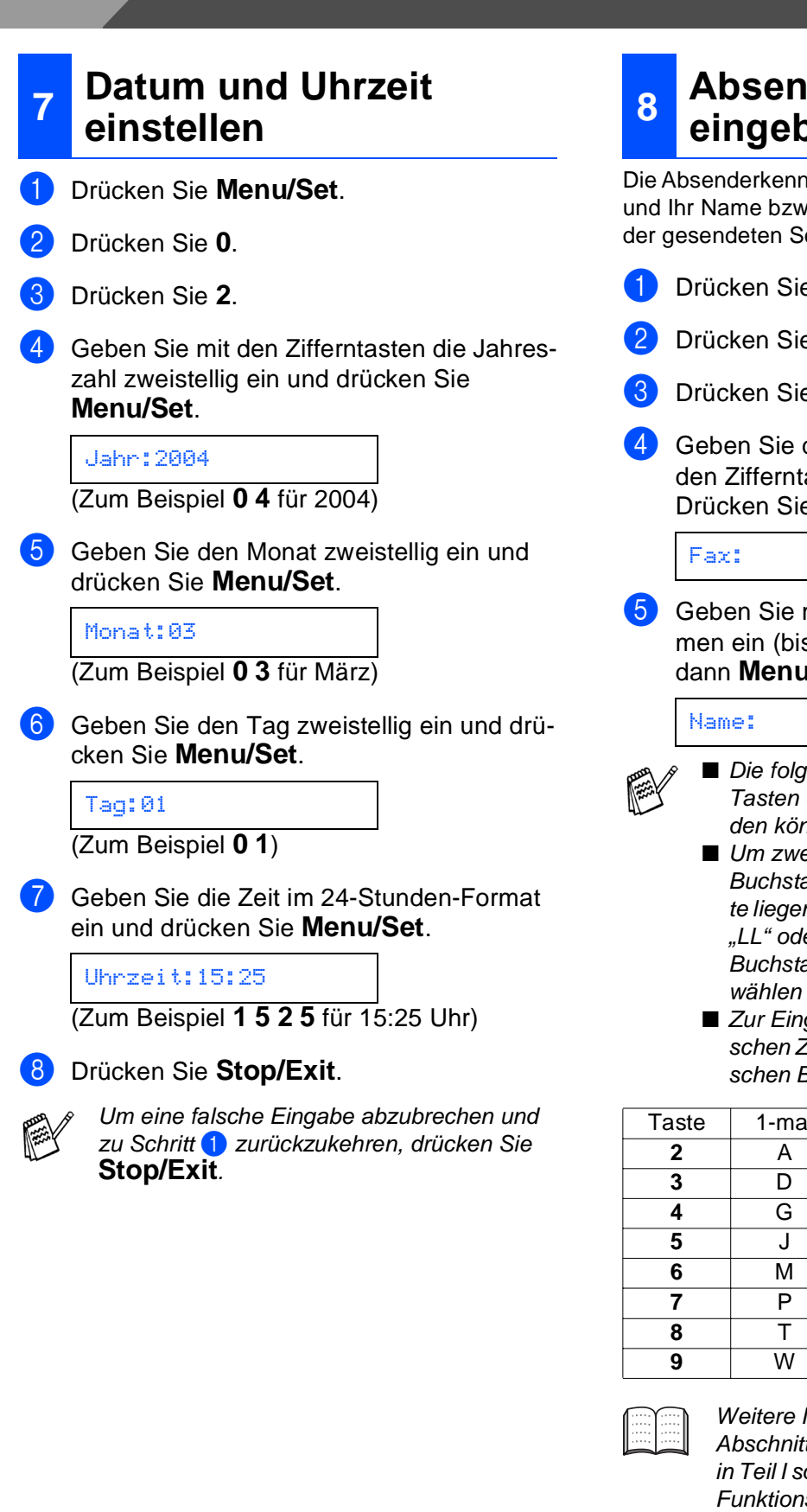

<span id="page-11-1"></span>**<sup>8</sup> Absenderkennung eingeben**

Die Absenderkennung, d. h. die Rufnummer des MFC und Ihr Name bzw. Firmenname, wird am Anfang jeder gesendeten Seite gedruckt.

- 1 Drücken Sie **Menu/Set**.
- 2 Drücken Sie **0**.
- 3 Drücken Sie **3**.
- 4 Geben Sie die Faxnummer des MFC mit den Zifferntasten ein (bis zu 20 Zeichen). Drücken Sie dann **Menu/Set**.
- 5 Geben Sie mit den Zifferntasten Ihren Namen ein (bis zu 20 Zeichen). Drücken Sie dann **Menu/Set**.
	- Die folgende Tabelle zeigt, mit welchen Tasten die Buchstaben eingegeben werden können.
	- Um zweimal hintereinander den gleichen Buchstaben oder zwei auf derselben Taste liegende Buchstaben einzugeben (z. B. "LL" oder "TU"), geben Sie den ersten Buchstaben ein, drücken dann  $\blacktriangleright$  und wählen den nächsten Buchstaben.
	- Zur Eingabe eines Leerzeichens zwischen Ziffern drücken Sie einmal und zwischen Buchstaben zweimal die Taste  $\blacktriangleright$ .

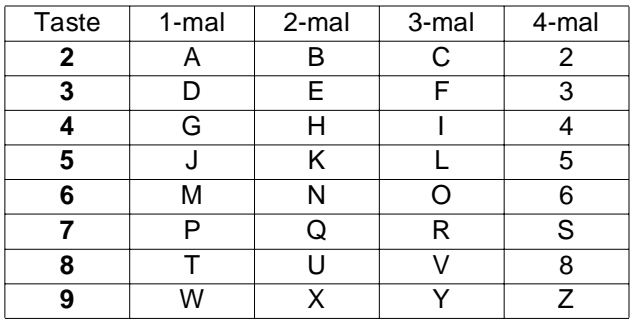

Weitere Informationen dazu finden Sie im Abschnitt "Absenderkennung" in Kapitel 3 in Teil I sowie in Anhang C. Texteingabe im Funktionsmenü" des Benutzerhandbuches.

#### 6 Drücken Sie **Stop/Exit**.

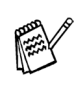

Im Fall einer Fehleingabe drücken Sie **Stop/Exit**, um zu Schritt **1** zurückzukehren.

<span id="page-12-0"></span>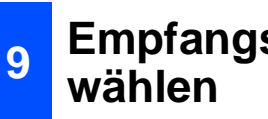

# **<sup>9</sup> Empfangsmodus**

Wählen Sie mit Hilfe der Tabelle den für Sie passenden Empfangsmodus und stellen Sie ihn wie folgt ein:

Ist ein externes Telefon oder ein Anrufbeantworter an derselben Leitung wie das MFC angeschlossen?

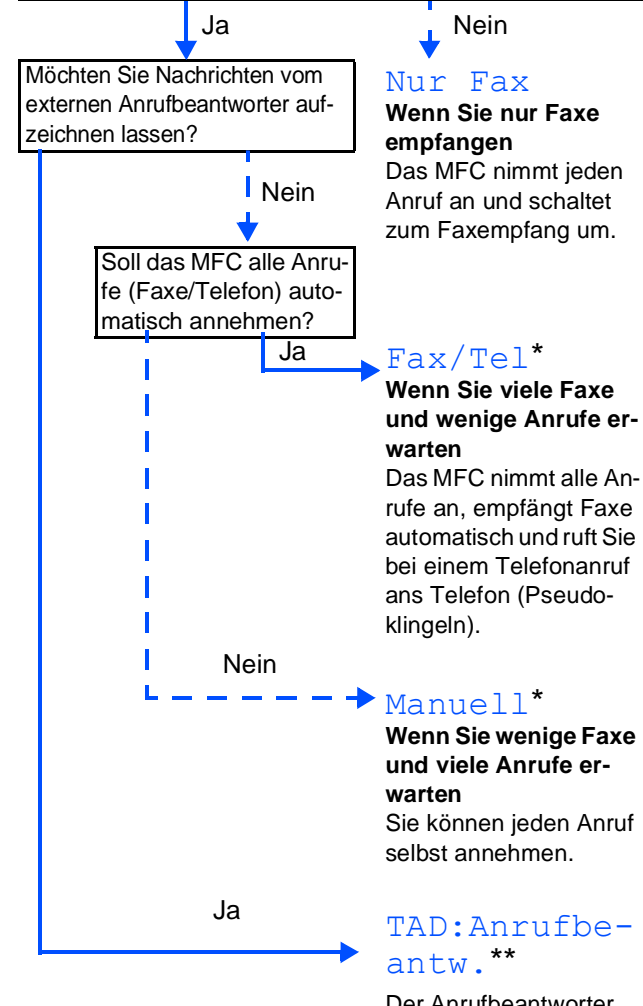

Der Anrufbeantworter nimmt alle Anrufe an und zeichnet Nachrichten auf. Das MFC druckt ankommende Faxe aus.

\* Nur mit externem Telefon möglich

\*\* Nur mit externem Anrufbeantworter möglich

- 1 Drücken Sie **Menu/Set**.
- 2 Drücken Sie **0**.
- 3 Drücken Sie **1**.
- Wählen Sie mit ▲ oder ▼ den gewünschten Empfangsmodus aus.
- 5 Drücken Sie **Menu/Set** .
- 6 Drücken Sie **Stop/Exit** .

Weitere Informationen dazu finden Sie im Benutzerhandbuch in Teil II in den Kapiteln "Empfangen" und "Externes Telefon und externer Anrufbeantworter".

<span id="page-12-1"></span>**[Weiter zu Schritt 2: Treiber](#page-13-0)  und Software installieren** 

Windows<sup>®</sup>

Mac OS<sup>®</sup><br>8.6-9.2

Mac OS® X

### <span id="page-13-2"></span><span id="page-13-1"></span><span id="page-13-0"></span>**Mitgelieferte CD-ROM (MFL-Pro Suite)**

Auf der mitgelieferten CD-ROM befinden sich die folgenden Programme und Informationen:

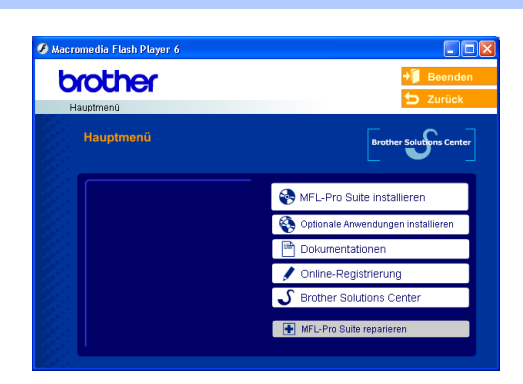

Windows®

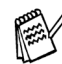

Die MFL-Pro Suite enthält Drucker- und Scanner-Treiber, die Anwendungen Scan-Soft<sup>®</sup> PaperPort<sup>®</sup> 9.0SE und ScanSoft<sup>®</sup> OmniPage®, die PC-FAX-Software, das Remote-Setup-Programm und TrueType-Schriften. PaperPort® 9.0SE ist ein Dokumenten-Management-Programm, das Sie zur Ansicht der eingescannten Dokumente oder Bilder verwenden können. ScanSoft® Omni-Page<sup>®</sup> ist ein in PaperPort<sup>®</sup> 9.0SE enthaltenes OCR-Programm. Es wandelt einen eingescannten Text so um, dass er bearbeitet werden kann, und öffnet ihn in Ihrem Standard-Textverarbeitungsprogramm.

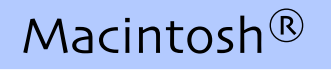

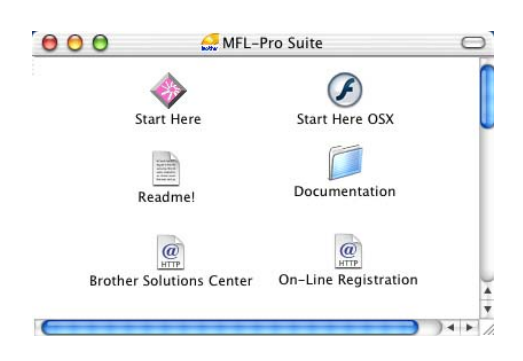

#### **MFL-Pro Suite installieren**

Zur Installation der MFL-Pro Suite und der Multifunktions-Treiber. ScanSoft<sup>®</sup> PaperPort<sup>®</sup> und OmniPage<sup>®</sup> werden mit installiert.

**D** Optionale Anwendungen installieren

Zur Installation zusätzlicher MFL-Pro Suite Dienstprogramme.

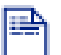

#### **Dokumentationen**

Benutzerhandbuch und weitere Dokumentationen im PDF-Format (inklusive Anwendung zum Lesen).

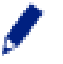

#### **Online-Registrierung**

Zur einfachen und schnellen Registrierung des MFC auf der Brother Website (Internetzugang erforderlich).

### **Brother Solutions Center**

Die Brother Solutions Center-Website bietet Ihnen Informationen über Ihr Brother MFC, wie FAQs, Benutzerhandbücher, aktuelle Treiber und Tipps zur Verwendung des Gerätes (Internetzugang erforderlich).

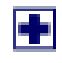

#### **MFL-Pro Suite reparieren**

Zum automatischen Reparieren und Neuinstallieren der MFL-Pro Suite, falls die Installation nicht erfolgreich durchgeführt werden konnte.

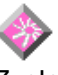

### **Start Here**

Zur Installation der Drucker- und Scanner-Treiber und des Presto!<sup>®</sup> PageManager<sup>®</sup> für Mac OS<sup>®</sup> 8.6 - 9.2.

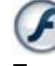

#### **Start Here OSX**

Zur Installation der Drucker- und Scanner-Treiber, des Remote-Setup-Programms und des Presto!® PageManager<sup>®</sup> für Mac OS<sup>®</sup> X 10.2.4 oder neuer.

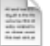

#### **ReadMe!**

Hier finden Sie wichtige Informationen und Hilfe zu verschiedenen Themen.

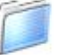

#### **Documentation**

Benutzerhandbuch und weitere Dokumentationen im PDF-Format.

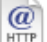

#### **Brother Solutions Center**

Die Brother Solutions Center-Website bietet Ihnen Informationen über Ihr Brother MFC, wie FAQs, Benutzerhandbücher, aktuelle Treiber und Tipps zur Verwendung des Gerätes (Internetzugang erforderlich).

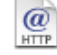

#### **On-Line Registration**

Zur einfachen und schnellen Registrierung des MFC auf der Brother Website (Internetzugang erforderlich).

Folgen Sie der Installationsbeschreibung für das von Ihnen verwendete Betriebssystem.

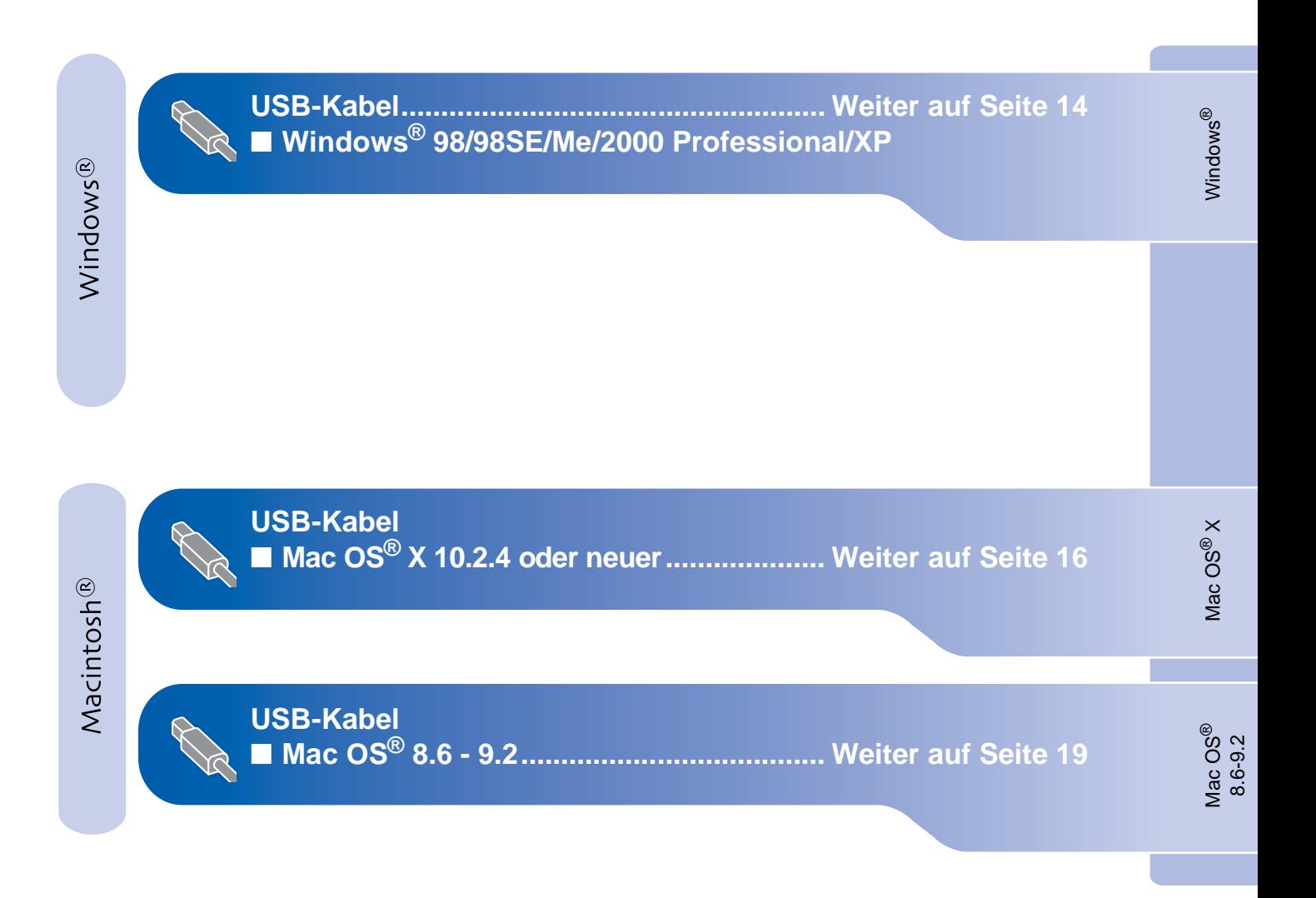

### <span id="page-15-0"></span>**USB-Kabel (Windows® 98/98SE/Me/2000 Professional/XP)**

#### Vergewissern Sie sich, dass Sie das MFC wie in Schritt 1 "Inbetriebnahme **des MFC["auf Seite 4](#page-5-4) [bis 11](#page-12-1) beschrieben vorbereitet haben.**

**1 Ziehen Sie den Netzstecker des MFC aus** der Steckdose. Falls das MFC bereits mit einem Datenkabel an den Computer angeschlossen ist, ziehen Sie dieses nun ab.

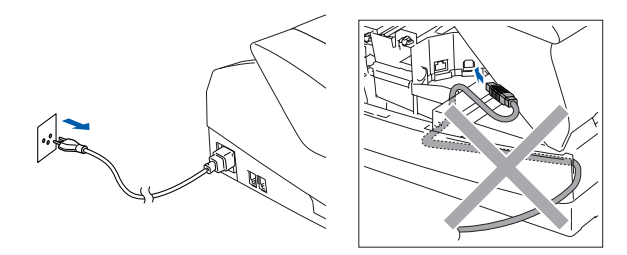

- 2 Schalten Sie den Computer ein. (Sie benötigen für die Installation unter Windows® 2000 Professional/XP Administratorrechte.)
- 3 Legen Sie die mitgelieferte CD-ROM in das CD-ROM-Laufwerk Ihres Computers. Wenn das Dialogfeld zur Auswahl des Modells erscheint, wählen Sie Ihr Modell. Wenn das Dialogfeld zur Auswahl der Sprache erscheint, wählen Sie Deutsch.

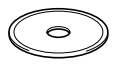

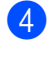

4 Das Hauptmenü der CD-ROM erscheint. Klicken Sie auf **MFL-Pro Suite installieren**.

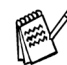

Falls dieses Fenster nicht automatisch erscheint, doppelklicken Sie im Windows® Explorer auf die Datei **setup.exe** im Hauptverzeichnis der CD-ROM.

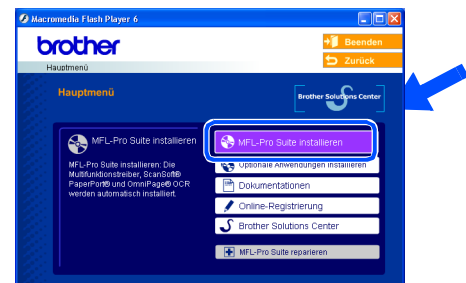

5 Lesen Sie die ScanSoft® PaperPort® 9.0SE-Lizenzvereinbarung sorgfältig durch und klicken Sie auf **Ja**, wenn Sie diese Lizenzvereinbarung akzeptieren.

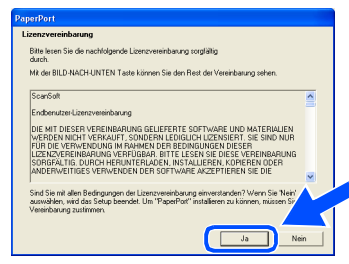

- 6 ScanSoft® PaperPort® 9.0SE wird nun installiert. Danach beginnt die Installation der MFL-Pro Suite.
- 7 Wenn der Brother MFL-Pro Suite Installationsbildschirm erscheint, lesen Sie die Lizenzvereinbarung sorgfältig durch und klicken Sie auf **Ja**, wenn Sie diese Lizenzvereinbarung akzeptieren.

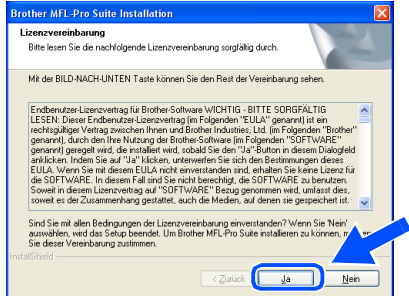

8 Wählen Sie **Lokaler Anschluss** und klicken Sie auf **Weiter**.

Die Anwendungsdaten werden kopiert.

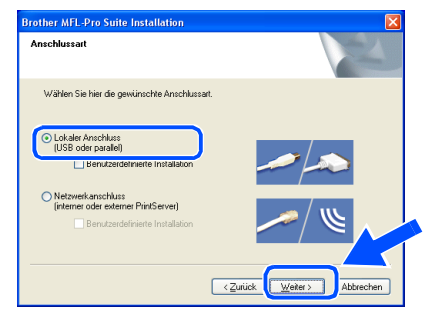

9 Wenn der folgende Bildschirm erscheint, schliessen Sie das USB-Kabel zuerst am Computer und dann am MFC an.

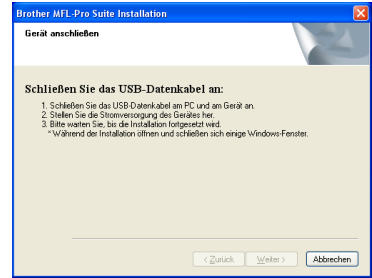

Zum Anschluss des USB-Kabels am MFC:

- 1. Öffnen Sie den Gehäusedeckel des MFC.
- 2. Der USB-Anschluss befindet sich oberhalb neben den Tintenpatronen und ist mit dem USB-Symbol  $\left| \frac{1}{2} \right|$  gekennzeichnet. Ste-

cken Sie das USB-Kabel fest in den Anschluss.

3. Führen Sie das Kabel - wie gezeigt - vorsichtig durch die Vertiefung zur Rückseite des MFC.

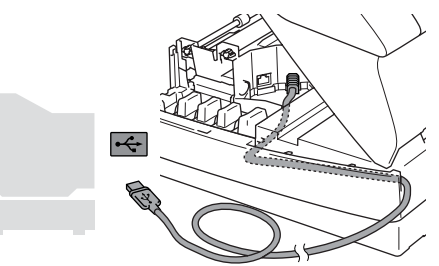

### **Vorsicht**

Vergewissern Sie sich, dass das Kabel das Schliessen des Gehäusedeckels nicht behindert.

> **Schliessssen Sie das MFC nicht am USB-Anschluss einer Tastatur oder an einem passiven USB-Hub an.**

0 Schliessen Sie den Gehäusedeckel.

Schalten Sie das MFC durch Anschliessen des Netzsteckers ein.

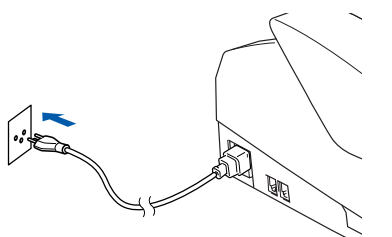

Nach einigen Sekunden erscheint das Installationsfenster.

Die Installation der Brother-Treiber startet automatisch. Die einzelnen Installationsbildschirme erscheinen nacheinander. Warten Sie ein wenig.

12 Wenn das Fenster zur Online-Registrierung bei Brother und ScanSoft erscheint, wählen Sie die gewünschte Option und folgen Sie den Anweisungen auf dem Bildschirm.

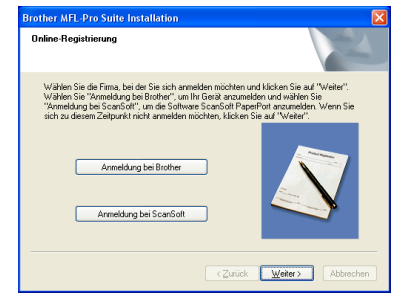

**(6)** Klicken Sie auf **Fertig stellen**, um den Computer neu zu starten.

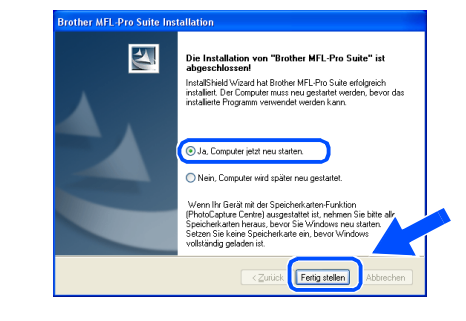

14 Nach dem Neustart wird automatisch ein Programm zur Installationsprüfung gestartet und das Ergebnis in einem Fenster angezeigt.

> Falls die Installation nicht richtig erfolgte, versuchen Sie erneut, das Programm zu installieren, indem Sie im Hauptmenü der CD-ROM **MFL-Pro Suite reparieren** wählen. Folgen Sie dann den Anweisungen auf dem Bildschirm.

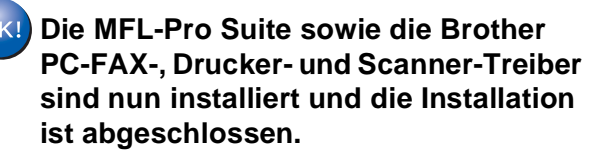

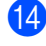

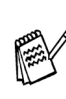

### <span id="page-17-0"></span>**USB-Kabel**

### <span id="page-17-2"></span><span id="page-17-1"></span>**Mac OS® X 10.2.4 oder neuer**

#### Vergewissern Sie sich, dass Sie das MFC wie in Schritt 1 "Inbetriebnahme **des MFC" [auf Seite 4](#page-5-4) [bis 11](#page-12-1) beschrieben vorbereitet haben.**

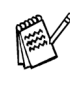

Wenn Sie Mac  $OS^{\circledR}$  X 10.2.0 bis 10.2.3 benutzen, sollten Sie Ihr System auf Mac  $OS^{\circledR}$ X 10.2.4 oder neuer aktualisieren. (Neueste Informationen zu Mac OS® X finden Sie un[ter http://solutions.brother.com\)](http://solutions.brother.com)

1 Ziehen Sie den Netzstecker des MFC aus der Steckdose. Falls das MFC bereits mit einem Datenkabel an den Macintosh® angeschlossen ist, ziehen Sie dieses nun ab.

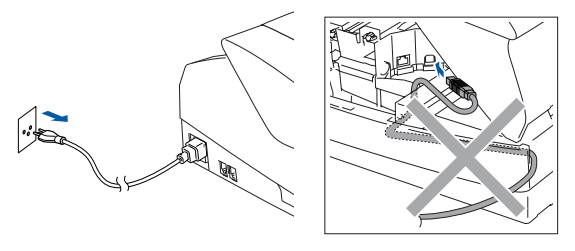

- 2 Schalten Sie den Macintosh<sup>®</sup> ein.
	- Legen Sie die mitgelieferte CD-ROM in das CD-ROM-Laufwerk ein.

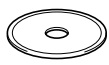

4 Doppelklicken Sie auf **Start Here OSX**, um die Drucker-, Scanner- und PC-FAX-Treiber sowie das Remote-Setup-Programm zu installieren. Wenn das Dialogfeld zur Sprachauswahl erscheint, wählen Sie Deutsch.

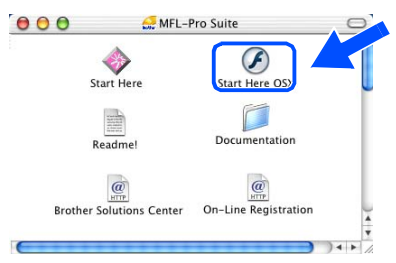

5 Klicken Sie auf **MFL-Pro Suite**, um die Software zu installieren.

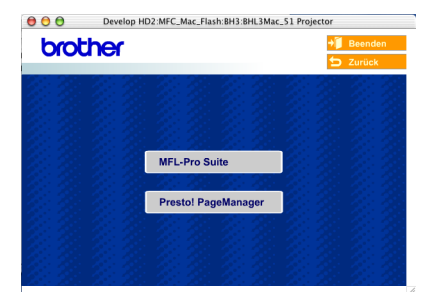

- 6 Folgen Sie den Anweisungen auf dem Bildschirm und starten Sie den Macintosh® neu.
- 7 Wenn der **DeviceSelector**-Bildschirm erscheint, schliessen Sie das USB-Datenkabel zuerst an den Macintosh® und dann an das MFC an.

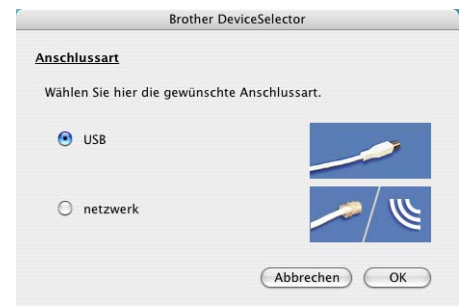

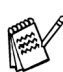

Der **DeviceSelector**-Bildschirm erscheint nicht, wenn Sie das USB-Kabel vor dem Neustart des Macintosh® bereits angeschlossen hatten oder wenn die Software eine zuvor installierte Version der MFL-Pro Suite überschreibt.

Fahren Sie in diesem Fall mit der Installation fort und überspringen Sie Schritt 10. Lesen Sie dann im Software-Handbuch auf der mitgelieferten CD-ROM in Teil V, Kapitel 5, Abschnitt "ControlCenter2.0", wie Sie das MFC auswählen.

Zum Anschluss des USB-Kabels an das MFC:

- 1. Öffnen Sie den Gehäusedeckel.
- 2. Der USB-Anschluss befindet sich oberhalb neben den Tintenpatronen und ist mit dem USB-Symbol  $\left|\leftarrow\right|$  gekennzeichnet. Stecken Sie

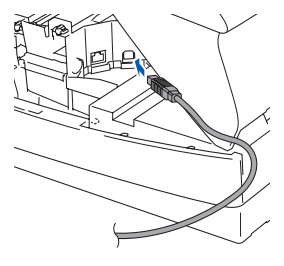

das USB-Kabel fest in den Anschluss.

3. Führen Sie das Kabel - wie gezeigt - vorsichtig durch die Vertiefung zur Rückseite des MFC.

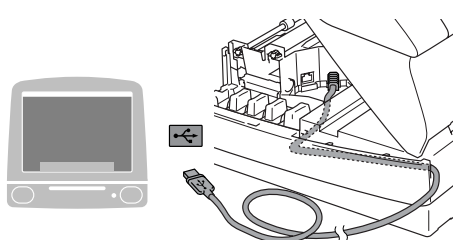

### **Vorsicht**

Vergewissern Sie sich, dass das Kabel das Schliessen des Gehäusedeckels nicht behindert.

> **Schliessen Sie das MFC nicht am USB-Anschluss einer Tastatur oder an einem passiven USB-Hub an.**

- 8 Schliessen Sie den Gehäusedeckel.
	- 9 Schalten Sie das MFC durch Anschliessen des Netzsteckers ein.

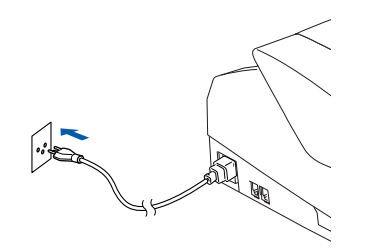

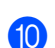

0 Wählen Sie **USB** und klicken Sie auf **OK**.

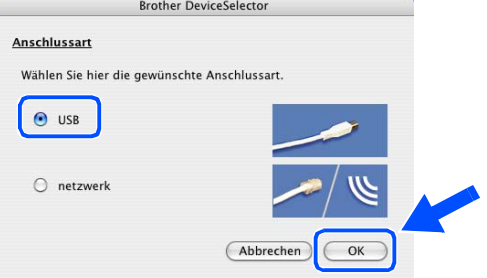

A Wählen Sie im **Gehe zu**-Menü **Programme**.

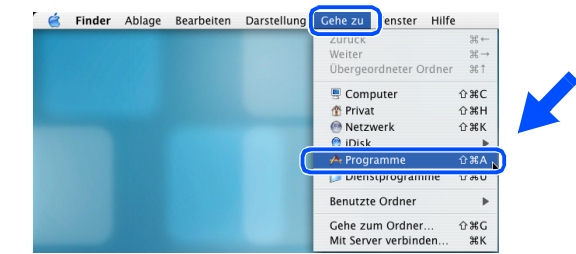

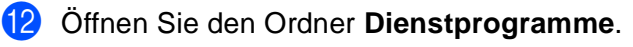

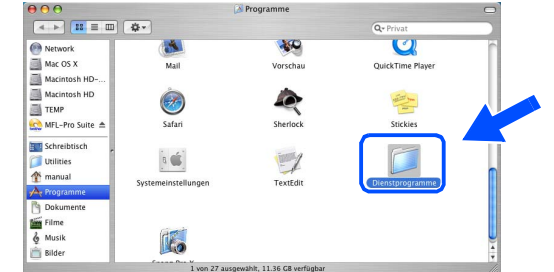

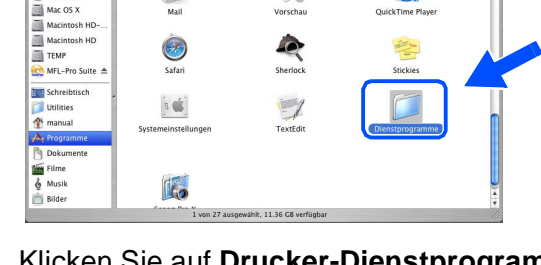

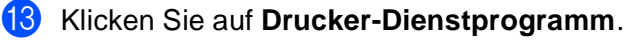

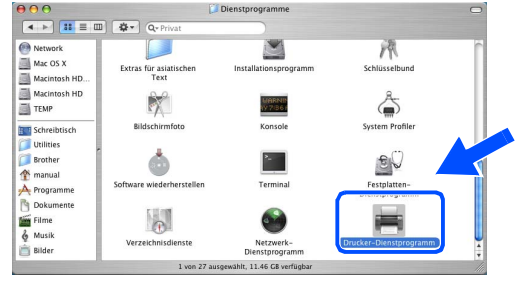

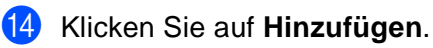

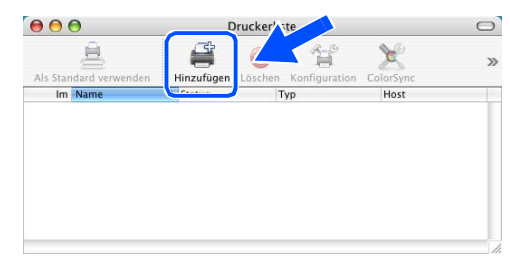

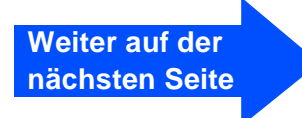

Treiber und Software installieren Treiber und Software installieren

# **USB-Kabel**

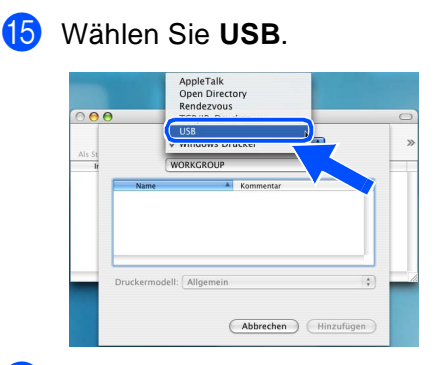

**fo** Wählen Sie MFC-XXXX (XXXX steht für die Gerätebezeichnung) und klicken Sie dann auf **Hinzufügen**.

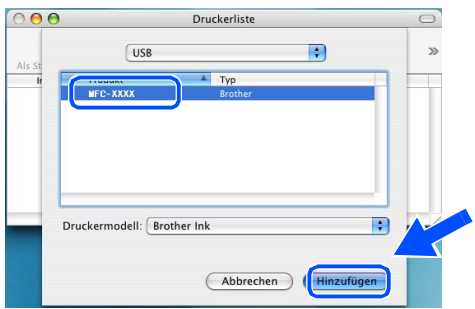

**17** Wählen Sie Drucker-Dienstprogramm be**enden** im Menü **Drucker-Dienstprogramm**.

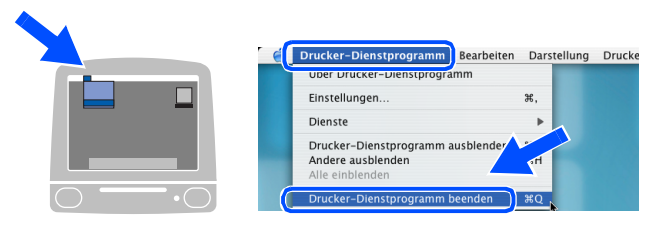

OK! Die MFL-Pro Suite sowie die Brother-**Treiber für Drucker, Scanner, PC-FAX und das Remote-Setup-Programm sind nun installiert.** 

18 Um den Presto!® PageManager® zu installieren, klicken Sie auf **Presto! PageManager** und folgen Sie den Anweisungen auf dem Bildschirm.

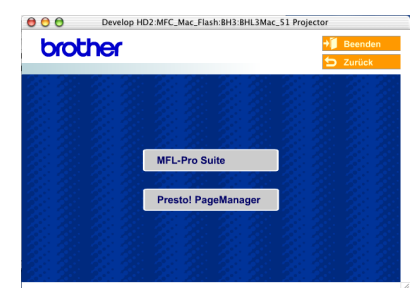

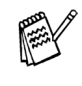

Mit dem Presto!® PageManager® können Sie Fotos und Dokumente einfach einscannen und verwalten.

**Presto!® PageManager® ist nun installiert und die Installation ist abgeschlossen.**

Mac OS<sup>®</sup><br>8.6-9.2

## <span id="page-20-1"></span><span id="page-20-0"></span>**Mac OS® 8.6 - 9.2**

#### Vergewissern Sie sich, dass Sie das MFC wie in Schritt 1 "Inbetriebnahme **des MFC" [auf Seite 4](#page-5-4) [bis 11](#page-12-1) beschrieben vorbereitet haben.**

Ziehen Sie den Netzstecker des MFC aus der Steckdose. Falls das MFC bereits mit einem Datenkabel an den Macintosh® angeschlossen ist, ziehen Sie dieses nun ab.

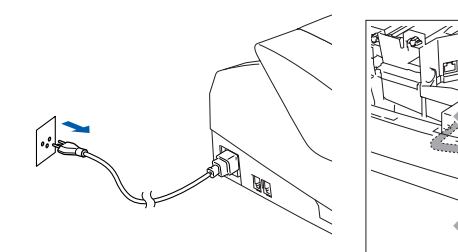

- Schalten Sie den Macintosh® ein.
- Legen Sie die mitgelieferte CD-ROM in das CD-ROM-Laufwerk ein.

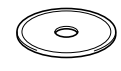

4 Doppelklicken Sie auf **Start Here**, um die Treiber für Drucker, Scanner und PC-FAX zu installieren. Wenn das Dialogfeld zur Sprachauswahl erscheint, wählen Sie Deutsch.

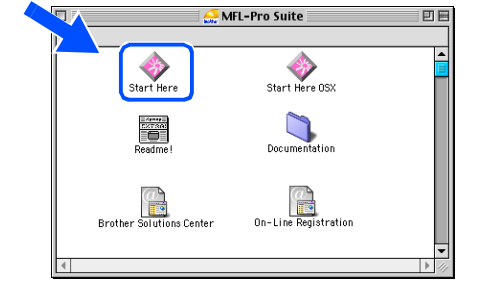

5 Klicken Sie auf **MFL-Pro Suite**, um die Software zu installieren.

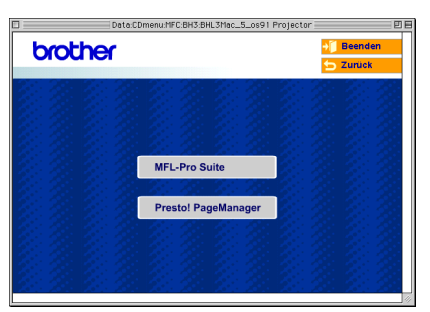

- 6 Folgen Sie den Anweisungen auf dem Bildschirm und starten Sie den Macintosh® neu.
	- 7 Schliessen Sie das USB-Datenkabel zuerst an den Macintosh® und dann an das MFC an.

Zum Anschluss des USB-Kabels an das MFC:

- 1. Öffnen Sie den Gehäusedeckel des MFC.
- 2. Der USB-Anschluss befindet sich oberhalb neben den Tintenpatronen und ist mit dem USB-Symbol  $\leftarrow$  gekennzeichnet. Stecken Sie das USB-Kabel fest in den Anschluss.

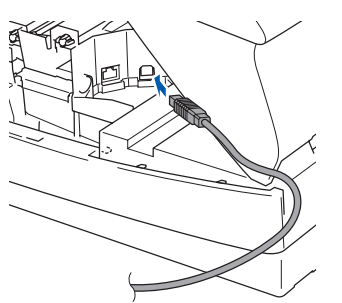

3. Führen Sie das Kabel - wie gezeigt - vorsichtig durch die Vertiefung zur Rückseite des MFC.

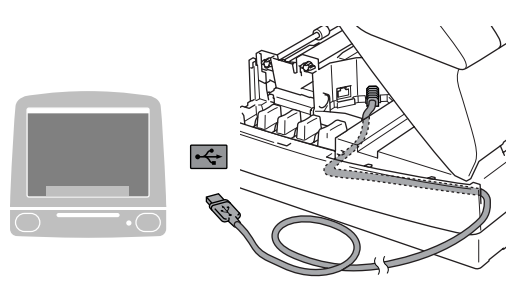

### **Vorsicht**

Vergewissern Sie sich, dass das Kabel das Schliessen des Gehäusedeckels nicht behindert.

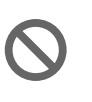

**Schliessen Sie das MFC nicht am USB-Anschluss einer Tastatur oder an einem passiven USB-Hub an.**

> **Weiter auf der nächsten Seite**

# **USB-Kabel**

- 8 Schliessen Sie den Gehäusedeckel.
- 9 Schalten Sie das MFC durch Anschliessen des Netzsteckers ein.

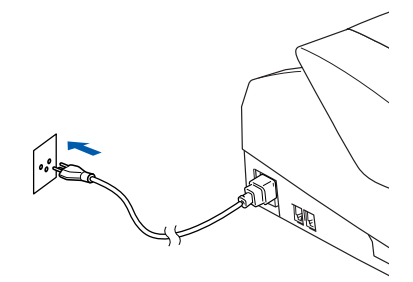

0 Klicken Sie auf **Auswahl** im Apple®-Menü.

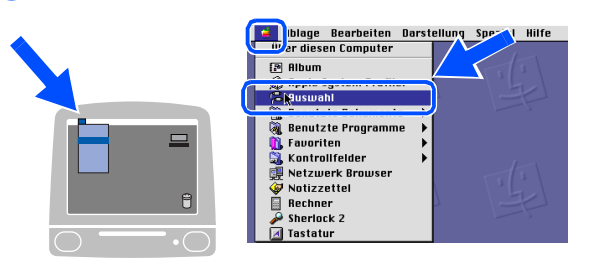

**11** Klicken Sie auf das **Brother Ink**-Symbol. Wählen Sie in der rechten Spalte des **Auswahl**-Fensters das Gerät aus, mit dem Sie drucken möchten. Schliessen Sie dann das **Auswahl**-Fenster.

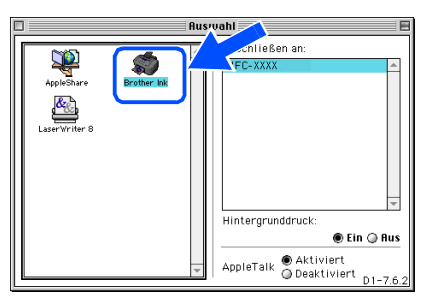

OK! Die Brother Treiber für Drucker, Scan**ner (nicht für Mac OS® 8.6) und PC-FAX sind nun installiert.**

**12** Um den Presto!® PageManager® zu installieren, klicken Sie auf **Presto! PageManager** und folgen Sie den Anweisungen auf dem Bildschirm.

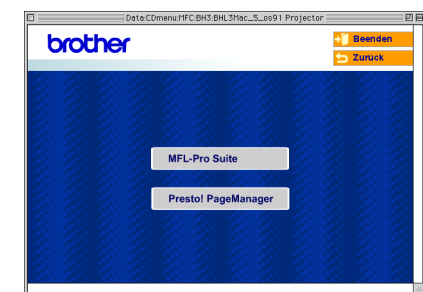

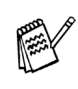

Mit dem Presto!® PageManager<sup>®</sup> können Sie Fotos und Dokumente einfach einscannen und verwalten.

**Presto!® PageManager® ist nun installiert und die Installation ist abgeschlossen.**

### <span id="page-22-1"></span><span id="page-22-0"></span>**Verbrauchsmaterial**

### <span id="page-22-2"></span>**Tintenpatronen**

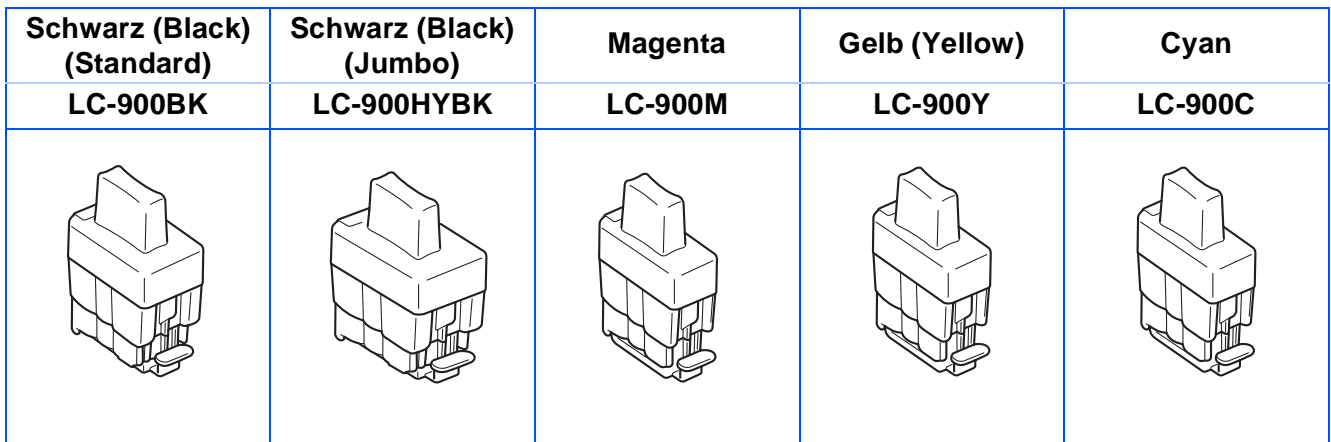

### <span id="page-22-3"></span>**Optionales Zubehör**

Als optionales Zubehör ist der USB WLAN-PrintServer (802.11b) erhältlich.

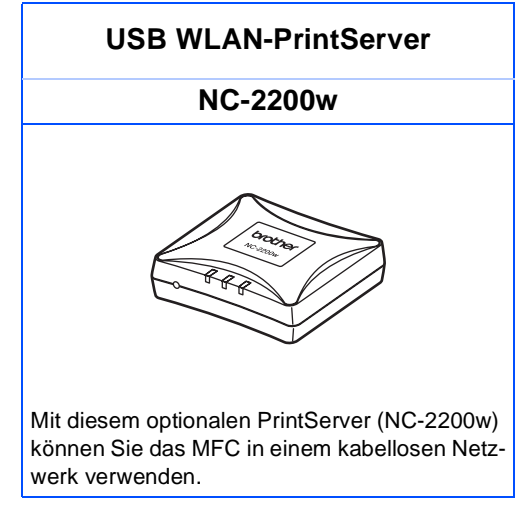

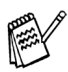

■ Zum Anschluss ist ein USB-2.0-Kabel nötig (nicht im Lieferumfang enthalten).

■ Sie können die Scan-Taste nur einem im Netzwerk angeschlossenem Computer zuweisen.

 $\blacksquare$  Mac OS<sup>®</sup> X 10.2.4 oder neuer wird unterstützt.

#### **Warenzeichen**

Das Brother-Logo ist ein eingetragenes Warenzeichen von Brother Industries, Ltd. Brother ist ein eingetragenes Warenzeichen von Brother Industries, Ltd. Multi-Function Link ist ein eingetragenes Warenzeichen von Brother Industries, Ltd. © Copyright 2004 Brother Industries, Ltd. Alle Rechte vorbehalten. Windows und Microsoft sind eingetragene Warenzeichen von Microsoft in den USA und anderen Ländern. Macintosh und TrueType sind eingetragene Warenzeichen von Apple Computer, Inc. PaperPort und OmniPage sind eingetragene Warenzeichen von ScanSoft, Inc Presto! PageManager ist ein eingetragenes Warenzeichen der NewSoft Technology Corporation.

Jede Firma, deren Programmname in diesem Handbuch erwähnt ist, hat eine spezielle Software-Lizenzvereinbarung für die zu ihrem Eigentum gehörenden Programme.

**Alle anderen in diesem Handbuch erwähnten Produktnamen und Produktbezeichnungen sind Warenzeichen oder eingetragene Warenzeichen der betreffenden Firmen.**

#### **Zu dieser Installationsanleitung**

Die Installationsanleitung wurde unter der Aufsicht von Brother Industries Ltd. erstellt und veröffentlicht. Sie enthält die technischen Angaben und Produktinformationen entsprechend dem aktuellen Stand vor dem Druck. Der Inhalt des Handbuches und die technischen Daten des Produktes können ohne vorherige Ankündigung geändert werden. Die Firma Brother behält sich das Recht vor, Änderungen bzgl. der technischen Daten und der hierin enthaltenen Materialien vorzunehmen. Brother übernimmt keine Haftung bei offensichtlichen Druck- und Satzfehlern.

Dieses Produkt wurde zur Verwendung im professionellen Bereich entwickelt.

©2004 Brother Industries, Ltd.

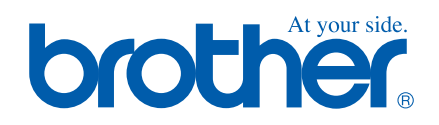

SWI-GER LF7553001<sub>①</sub>